## **Instruktionen wenn Sie als Referent für eine Firma ein Webinar im Einsatz sind.**

Als Referent haben Sie ein solches Mail erhalten:

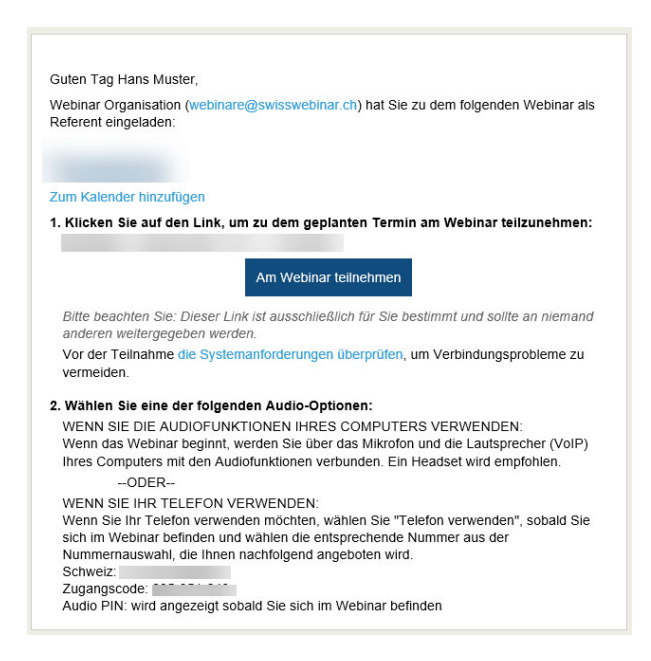

Klicken Sie am besagten Datum und Zeit auf den Button «Am Webinar teilnehmen». **Beachten Sie bitte unbedingt die nächsten Test's, welche zwingend gemacht werden müssen, bevor Sie sich einloggen.**

Bevor Sie mit einem Webinar für Swisswebinar starten. Machen Sie bitte diese beiden Tests zuerst:

https://www.swisswebinar.ch/index.php/de/technische‐voraussetzungen

(Kopieren Sie diese URL in die Browserzeile)

Test1 **muss** so aussehen

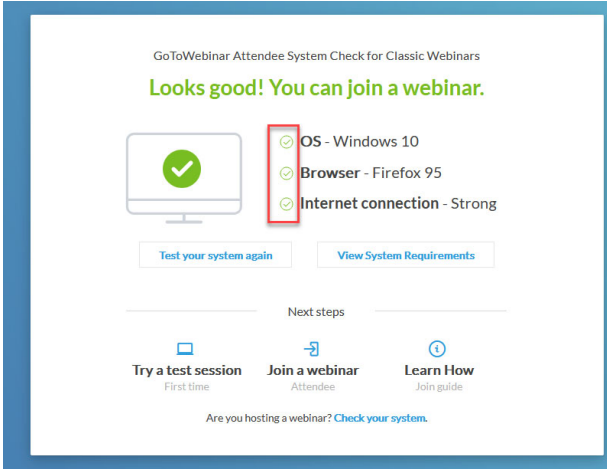

Haben Sie keine 3 grüne Häkchen, macht es keinen Sinn, wenn Sie als Referent bei Swisswebinar einen Einsatz haben. Kontaktieren Sie bitte Ihren IT‐Verantwortlichen.

Die nötigen Portsfreigaben sind hier beschrieben:

https://support.logmeininc.com/de/lastpass/help/whitelisting-and-firewall-configuration-forlogmein‐products

Einstellungen für Webinar beachten

## **Test2 muss so aussehen**

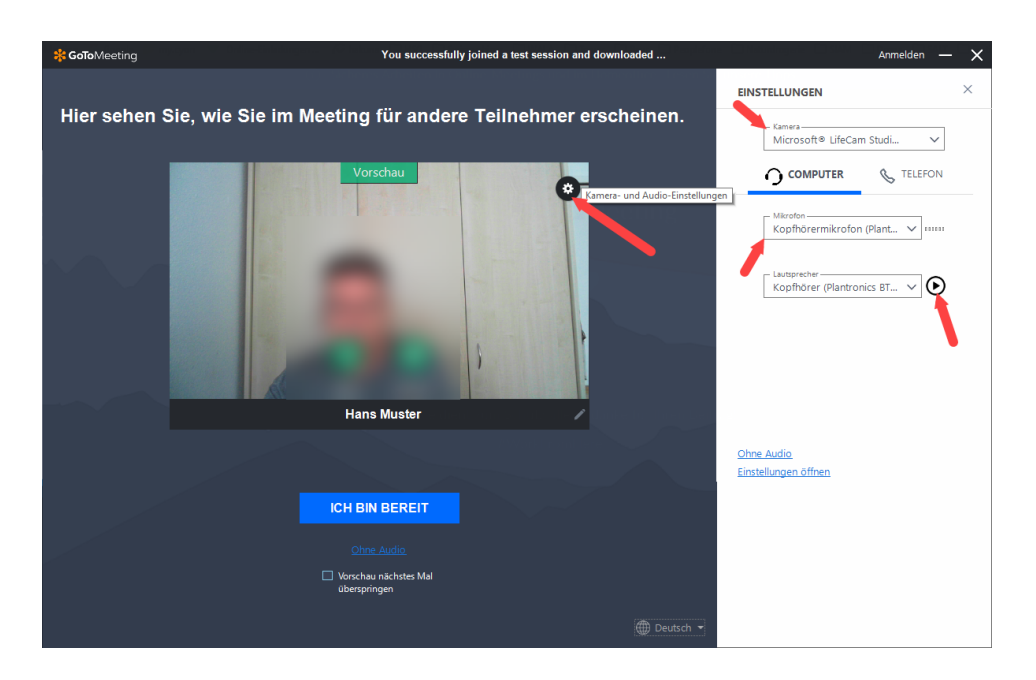

Kamera‐ und Audiooptionen einstellen. Prüfen Sie hier Mikrophon und Lautsprecher.

Danach auf «Ich bin bereit» klicken. Sie durchlaufen nun den Anmeldeprozess. Am Schluss **muss** das so aussehen:

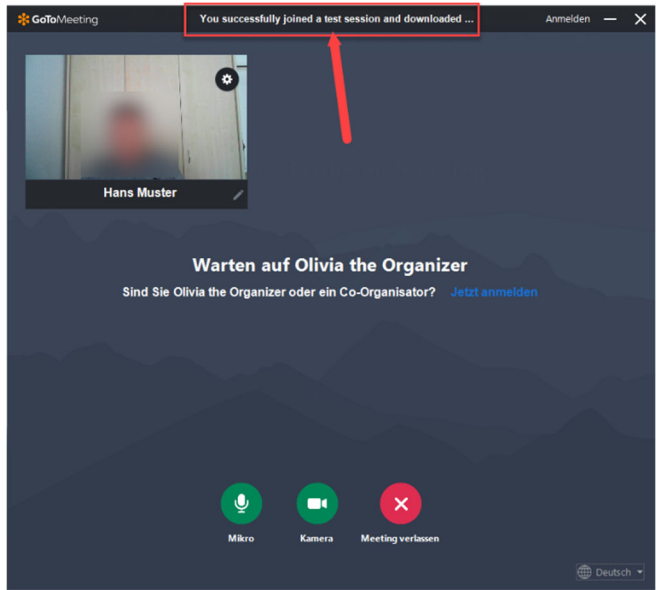

Wenn alles OK, können Sie «Meeting verlassen» klicken. Können Sie diesen Prozess nicht so abschliessen, gilt das Gleiche wie bei Test1: zuerst Ihren IT‐Verantwortlichen kontaktieren.

Wenn Test1 und Test2 nicht gemacht werden können, dann liegt das oft an der Firewall oder Sicherheitseinstellung in Ihrem Browser. Auch hier hilft Ihnen Ihre IT‐verantwortliche Person in Ihrem Betrieb weiter. Swisswebinar kann hier **KEINE** Hilfe leisten.

Wenn alles OK ist dann erscheint evtl diese Seite:

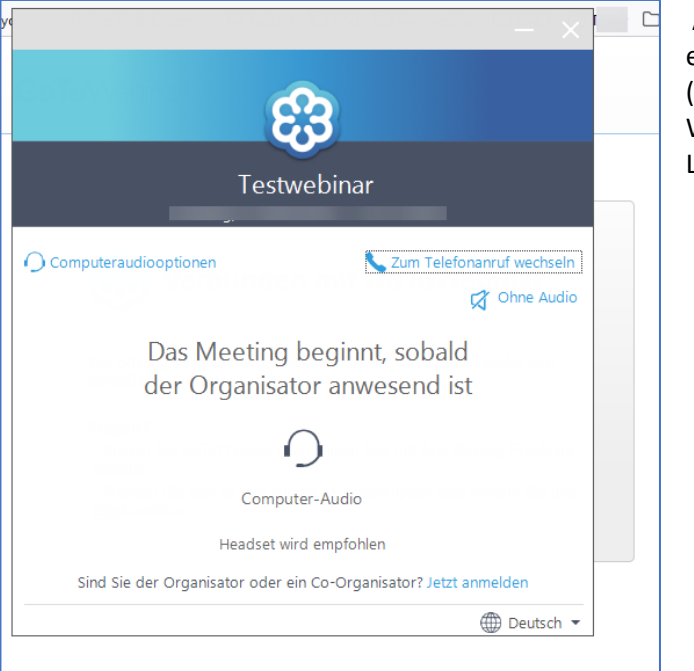

Alles OK, Sie sind nur etwas zu früh eingeloggt. Warten Sie bis der Moderator (Mitarbeiter von Swisswebinar) das Webinar startet. Dann erfolgt der Loginprozess sofort.

Wenn der Moderator von Swisswebinar das Webinar im Übungsmodus startet, dann sieht das so aus:

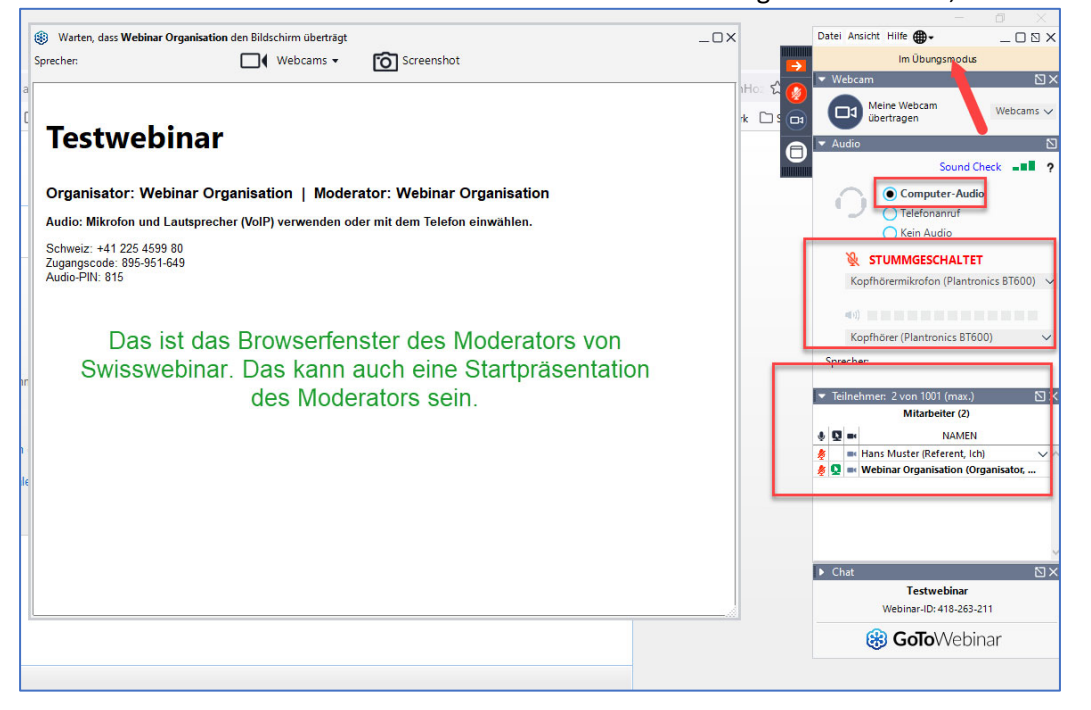

Übungsmodus heisst: alle Referenten, Moderatoren treffen sich in einer Art Lehrerzimmer. Das heisst, alle können sich hier unterhalten, nochmals kurz üben etc. Pünktlich zur vereinbarten Startzeit des Webinars, wechselt der Moderator von Übungsmodus auf Live‐Modus. Dann geht's los.

Beachten Sie, dass Sie mit «Computer‐Audio» dabei sind und Ihr Mikrophon und Lautsprecher richtig eingestellt sind.

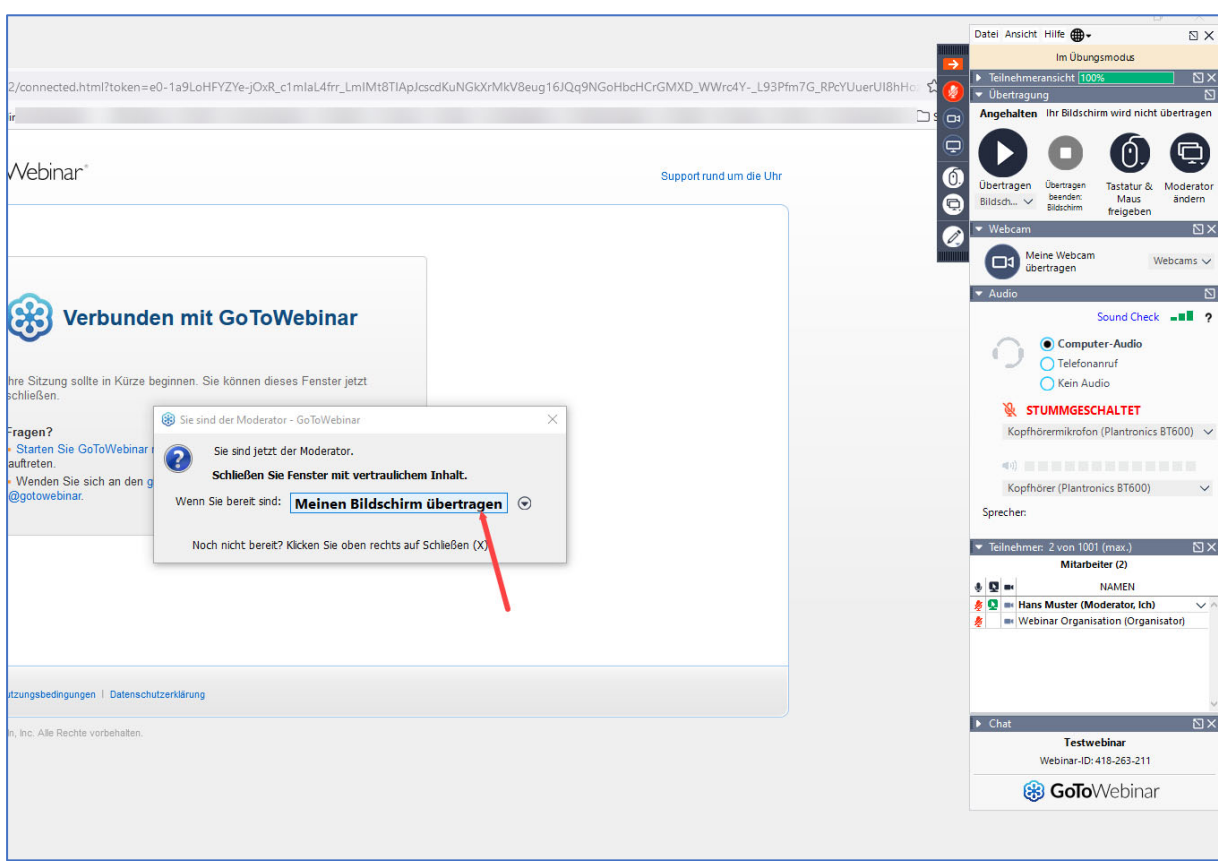

Der Moderator macht eine kurze Einführung mit ein paar Infos an die Teilnehmer. Dann übergibt er Ihnen die Referentenfunktion und Sie erhalten diese Meldung auf Ihren Bildschirm:

Auf «Mein Bildschirm übertragen» klicken. Nun steuern Sie mit Ihrem Bedienerpanel und Ihrer Präsentation den weiteren Verlauf.

## **Ihr Referat steuern.**

Bitte öffnen Sie ganz zu Beginn Ihre Präsentation und verkleinern Sie diese auf die Taskliste.

Wenn der Moderator das Webinar für die Teilnehmer öffnet und Ihnen den Bildschirm übergibt, ändert sich auch Ihr Bedienerfeld. Dieses hier kurz erklärt:

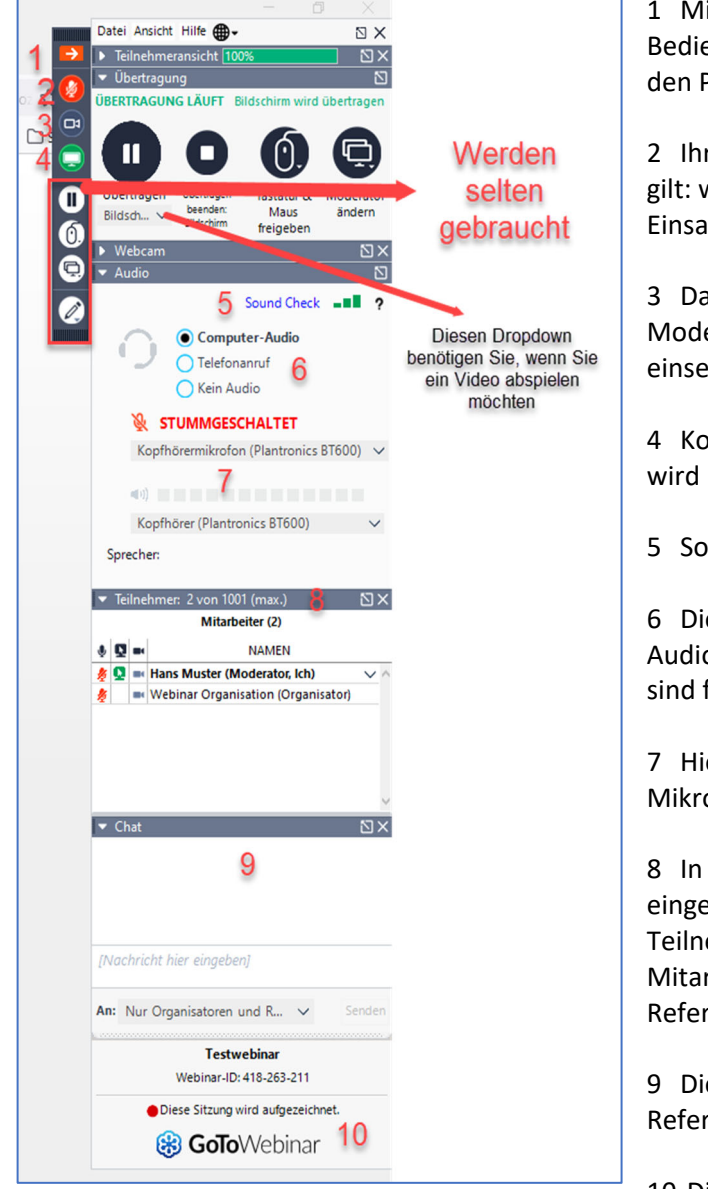

1 Mit diesem Pfeil können Sie das Bedienerpanel verkleinern. Zurück wieder auf den Pfeil klicken.

2 Ihre Steuerung für das Mikrophon. Generell gilt: wer nichts zu sagen hat, soll bitte bis zum Einsatz das Mikrophon deaktivieren.

3 Das Gleich gilt für die Webcam. Bitte mit Moderator VOR Beginn klären, ob man diese einsetzen möchte.

4 Kontrollleuchte. Grün heisst, Ihr Bildschirm wird übertragen

5 Sound Check: wenn nötig.

6 Diese Einstellung muss auf «Computer‐ Audio» eingestellt sein. Alle anderen Optionen sind für Notfälle gedacht.

7 Hier sehen Sie Ihre Einstellungen für Mikrophon und Lautsprecher.

8 In der grauen Liste sehen Sie wie viele TN sich eingeloggt haben und somit aktiv dabei sind. Die Teilnehmer selbst sehen Sie nicht. Nur die Mitarbeiter sprich Moderatoren und Referenten.

9 Diese Chatfunktionen stehen nur für Referenten und Moderatoren zur Verfügung.

10 Diese Meldung zeigt Ihnen an, dass das

Webinar aufgezeichnet wird.

Wenn mehrere Referenten in einem Webinar tätig sind, müssen ja nicht alle bis zum Schluss bleiben. Klicken Sie auf das Kreuz rechts oben in der Ecke und bestätigen Sie, dass Sie das Webinar verlassen möchten.

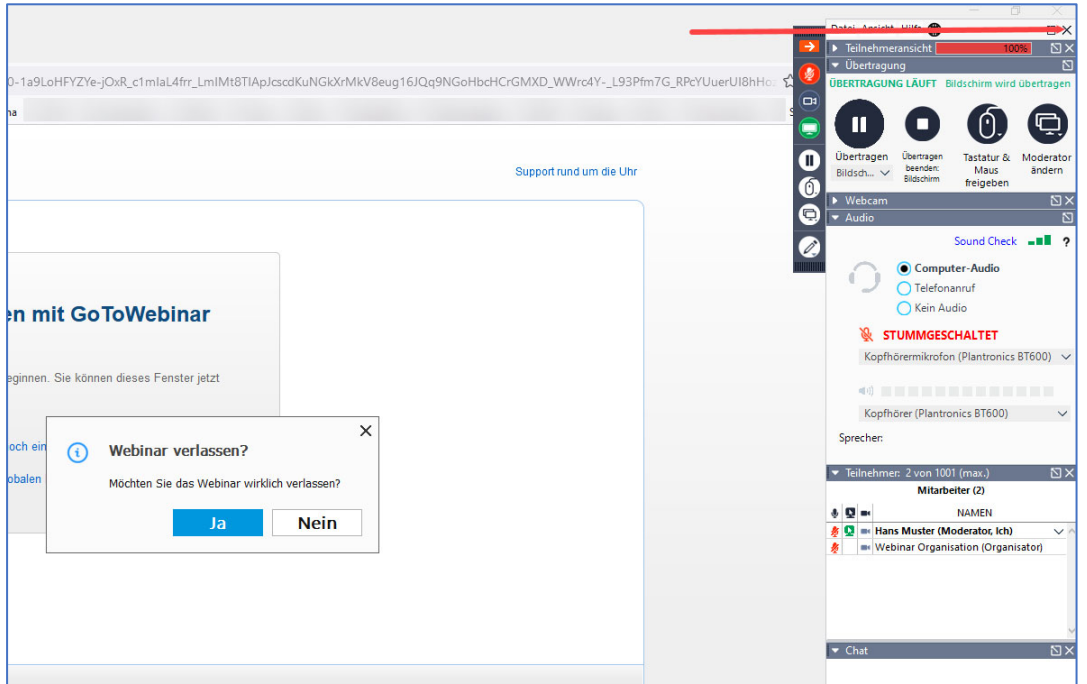

Ist das Webinar zu Ende, schliesst der Moderator das Webinar. Diese Meldung erscheint:

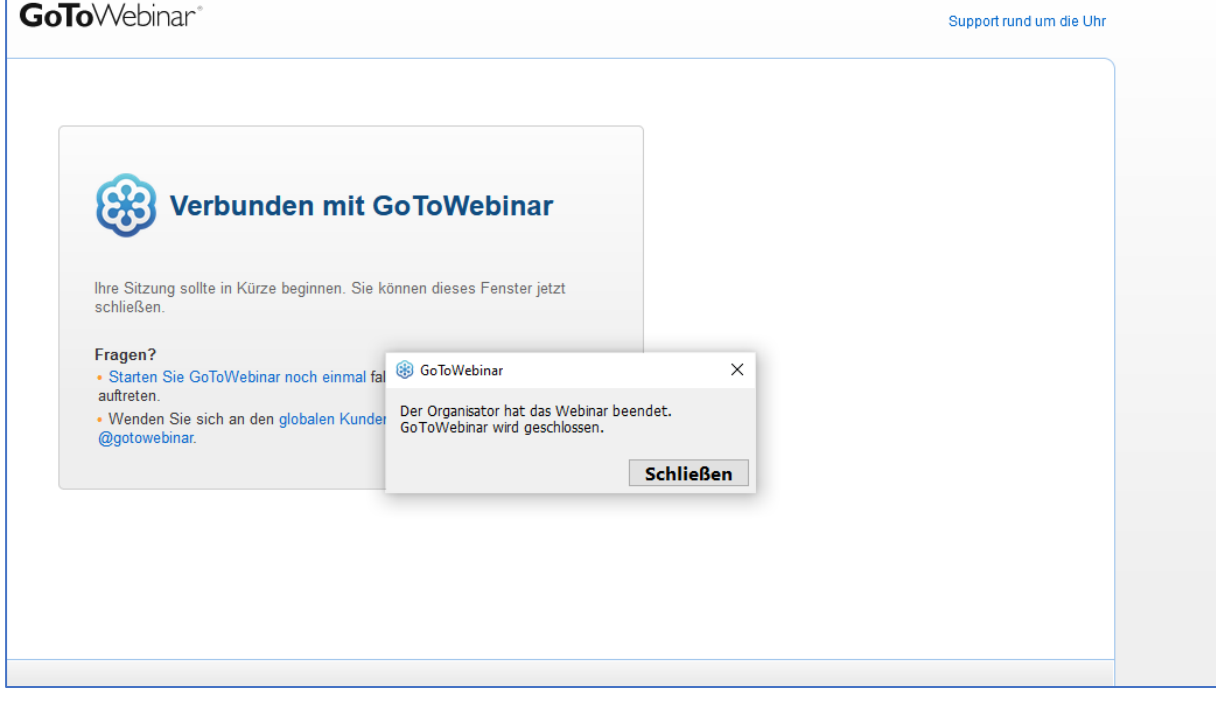

Viel Erfolg